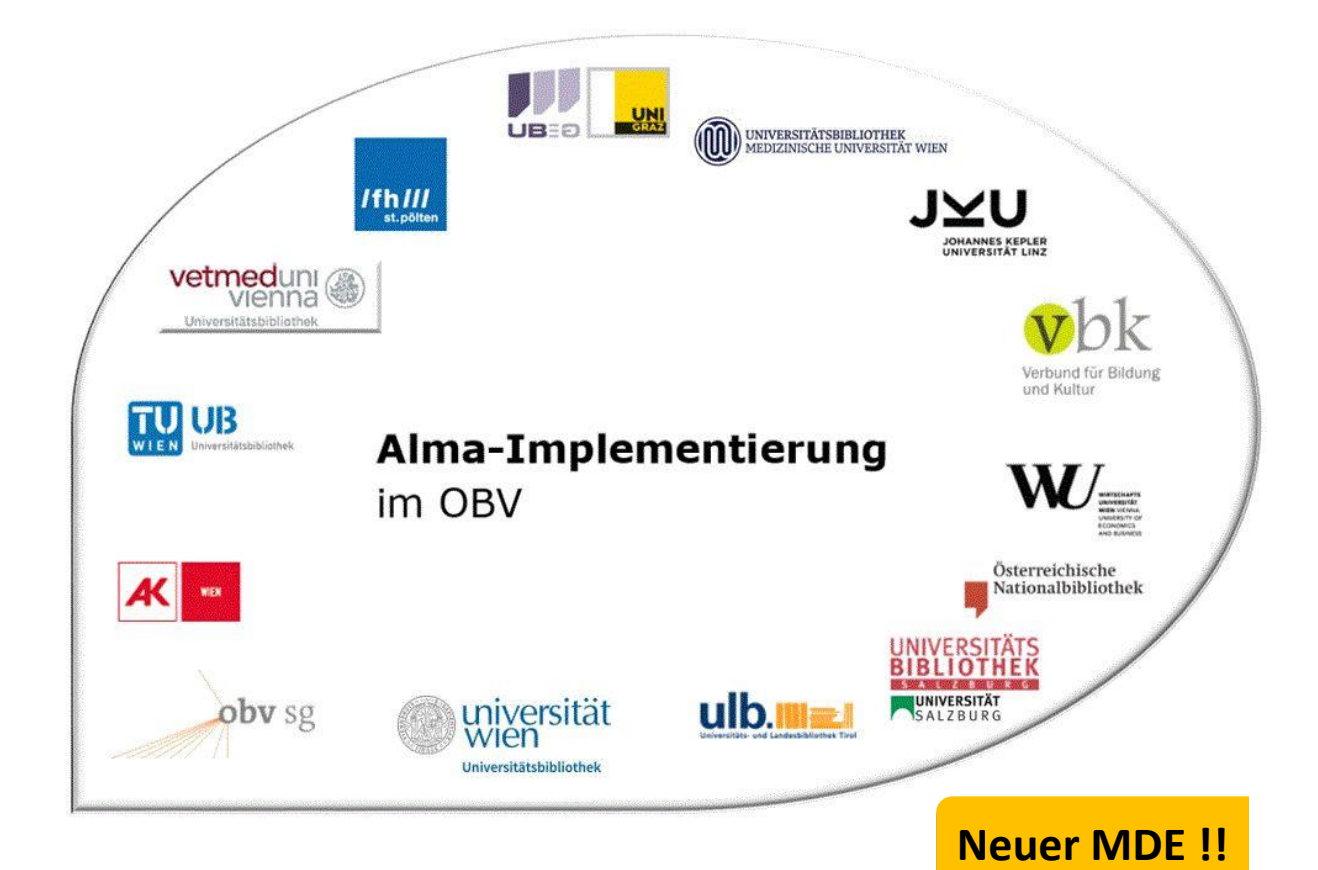

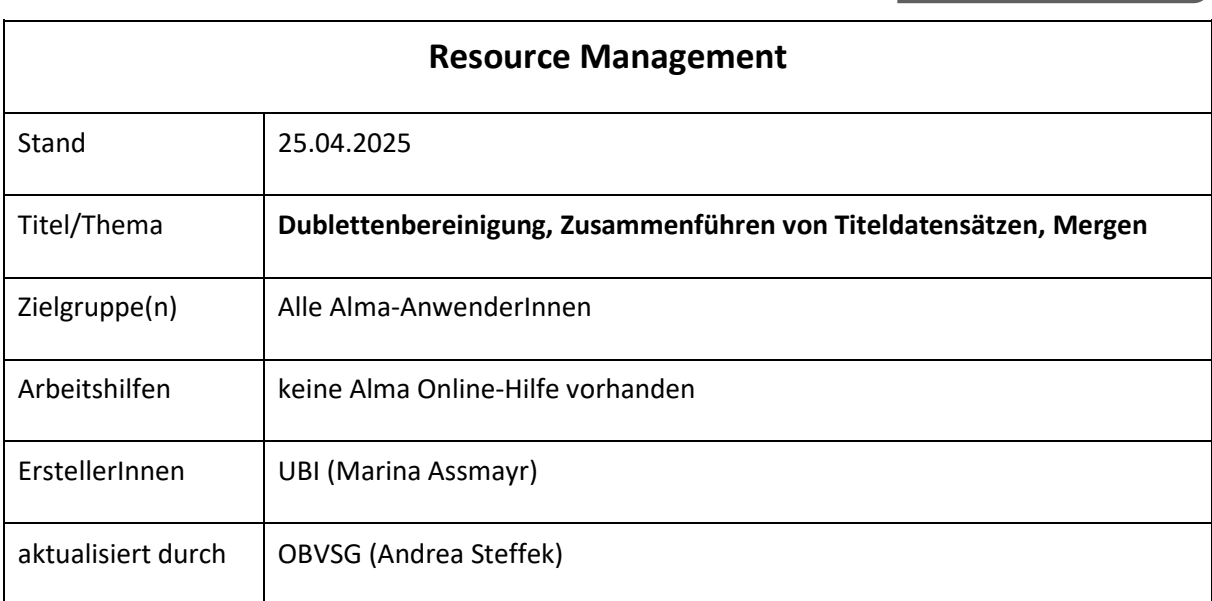

## Inhalt

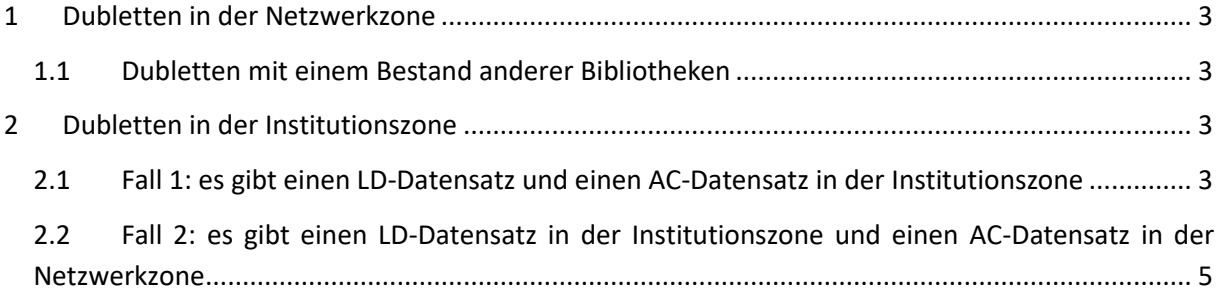

## <span id="page-2-0"></span>1 Dubletten in der Netzwerkzone

## <span id="page-2-1"></span>1.1 Dubletten mit einem Bestand anderer Bibliotheken

Wenn Sie in der Netzwerkzone zwei inhaltsidente Titeldatensätze (Dubletten) mit Bestand verschiedener Bibliotheken finden, ist die Vorgehensweise wie bisher. Sie entscheiden sich für einen Titeldatensatz und hängen Ihren Bestand daran.

Wie fällt man die Entscheidung, welcher Titeldatensatz der "Gewinnersatz" ist? Grundsätzlich ist der ältere Titeldatensatz der "Gewinnersatz". Das Regelwerk stellt kein Kriterium bei der Entscheidung dar (= kein RDA vor RAK).

Hängen mehr Bibliotheken am neueren Titeldatensatz (der eigentlichen Dublette), wird, um der Mehrheit das Umhängen zu ersparen, der ältere Titeldatensatz zur Dublette. Hängen gleich viele Bibliotheken an beiden Titeldatensätzen, entscheidet die Qualität (z.B. Beschlagwortung, Inhaltsverzeichnis etc.); ist die Qualität gleich, entscheidet das Datum der Ersterfassung.

Der "Verliererdatensatz" muss als Dublette gekennzeichnet und mit einem Löschvermerk versehen werden. Für die Dublettenkennzeichnung fügt man ein zentrales Feld mit folgendem Inhalt ein:

### 9700\_|a Dublette zu AC10000000

Für den Löschvermerk fügt man ein zentrales Feld mit folgendem Inhalt ein:

### 9700\_|a Löschen

Damit soll sichergestellt werden, dass niemand diesen Titeldatensatz nutzt und die anderen Bibliotheken ihre Bestände nach und nach umhängen. Eine Erinnerung zum finalen Löschen des Titeldatensatzes wird, wie bis jetzt auch, von derjenigen Institution gesetzt, die ihren Bestand als letzte umhängt.

### Achtung!

Wenn Sie eine tatsächliche AC-Nummern-Dublette finden, schreiben Sie bitte ein E-Mail an [alma](mailto:alma-loeschen@obsvg.at)[loeschen@obsvg.at.](mailto:alma-loeschen@obsvg.at) Diese Titeldatensätze müssen durch die OBVSG bereinigt werden.

Zum Löschen von Titeldatensätzen siehe die Schulungsunterlage "Titeldatensätze löschen".

## <span id="page-2-2"></span>2 Dubletten in der Institutionszone

### <span id="page-2-3"></span>2.1 Fall 1: es gibt einen LD-Datensatz und einen AC-Datensatz in der Institutionszone

In diesem Fall gibt es lokal einen Lokaldatensatz (LD-Datensatz) und einen AC-Datensatz. Beim Bereinigen können Sie ganz "klassisch" vorgehen.

### Achtung!!

Derzeit gibt es bei diesem Prozess noch ein, bereits an ExLibris gemeldetes, Problem (SF #875564). Um sicher zu stellen, dass nicht der falsche Bestandsdatensatz neu verknüpft wird, schließen Sie alle weiteren derzeit im Metadaten-Editor geöffneten Bestandsdatensätze.

Sie müssen zunächst den Bestandsdatensatz vom LD-Titeldatensatz an den passenden AC-Datensatz umhängen. Um den Bestand mit einem anderen Titeldatensatz zu verknüpfen, klicken Sie in der Datensatz-Ansicht auf [**Erneut verknüpfen**].

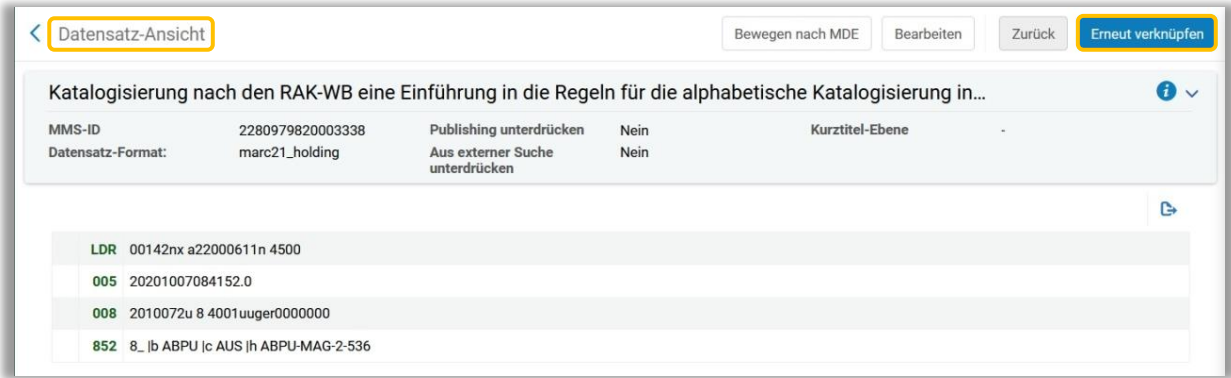

Der Metadaten-Editor öffnet sich im geteilten Bildschirmmodus. Rechts können Sie jenen Titeldatensatz suchen, mit dem Sie den Bestand neu verknüpfen möchten. Geben Sie dazu die nötigen Informationen (z.B. AC-Nummer) ein und klicken Sie auf [**Suche**].

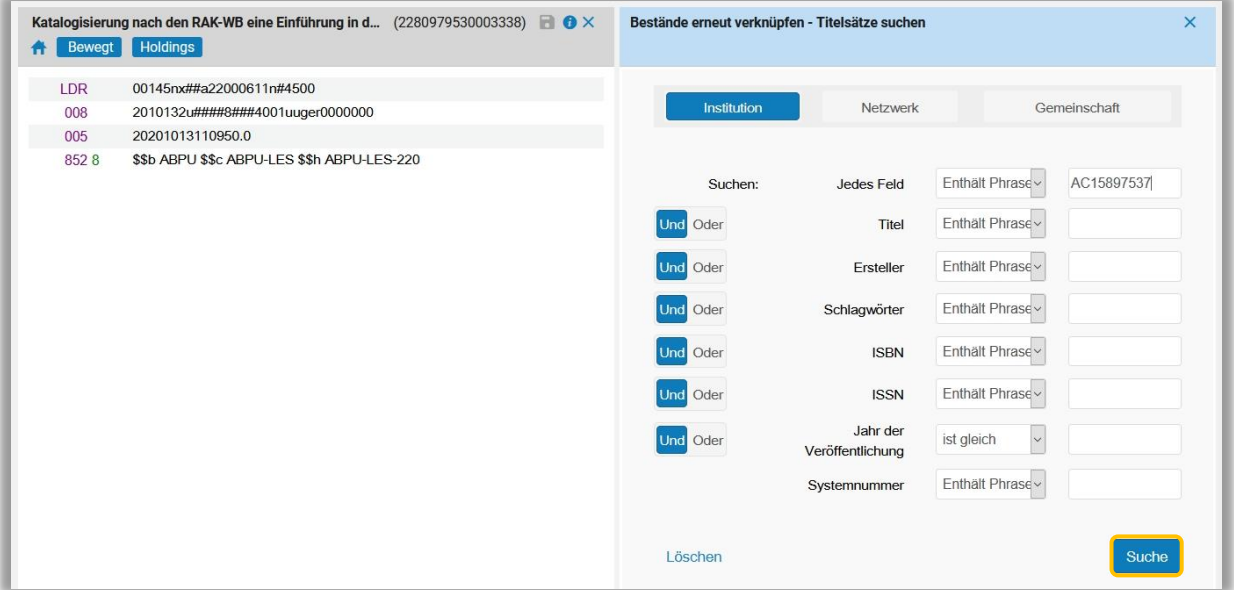

Wählen Sie aus der Trefferliste den gewünschten Titeldatensatz aus, mit dem Sie den Bestandsdatensatz verknüpfen möchten und klicken Sie auf [**Erneut verknüpfen**]. Der Bestandsdatensatz wird nicht im Fenster angezeigt, sondern nur rechts in der Liste.

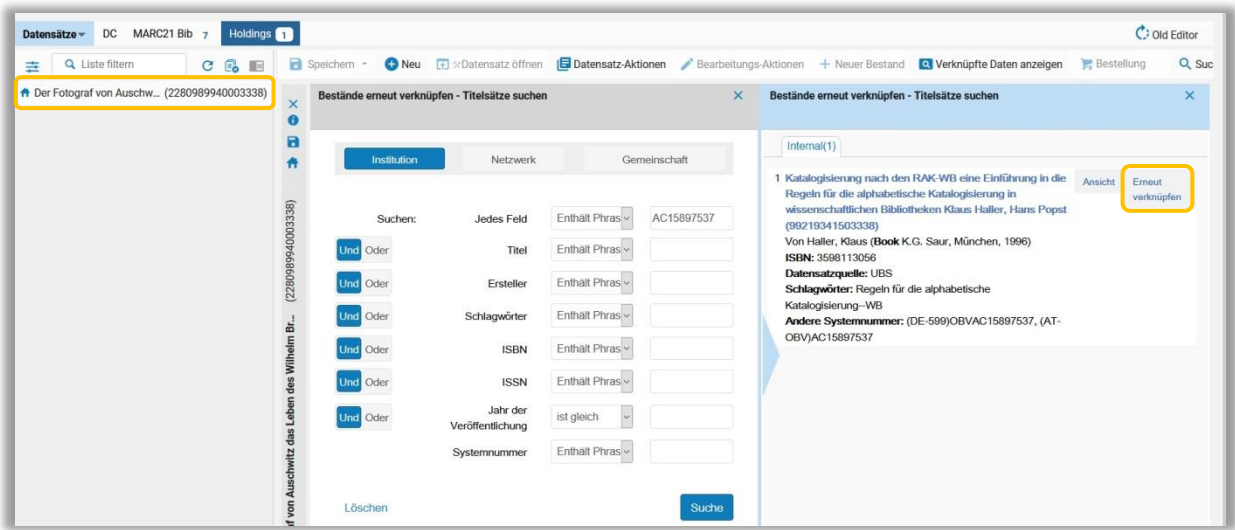

In der Titelübersicht der Bestandssuche können Sie nun sehen, dass der Bestand mit einem anderen Titeldatensatz verknüpft worden ist.

Der übergebliebene LD-Titeldatensatz kann gelöscht werden. Dafür klicken Sie im Menü [**Aktionen aufnehmen**] auf [**Datensatz löschen**] oder verwenden Sie die Tastenkombination <**Strg** + **D**>.

## <span id="page-4-0"></span>2.2 Fall 2: es gibteinenLD-Datensatz in der Institutionszone und einen AC-Datensatz in der Netzwerkzone

Sie haben einenLokaldatensatz (LD-Datensatz), dernur in der Institutionszone vorhanden ist, der passende AC-Datensatz befindet sich in der Netzwerkzone. Diese Vorgehensweise trifft ebenfalls zu, wenn Siein der Netzwerkzone keinen passenden Titeldatensatz finden, sondern diesen zuerst aus den externen Ressourcen importieren oder selbst neu ansetzen müssen.

Kopieren Sie die AC-Nummer des AC-Datensatzes aus MARC 035 inklusive des Präfixes (AT-OBV)mittels der Tastenkombination <**Strg+C**>.

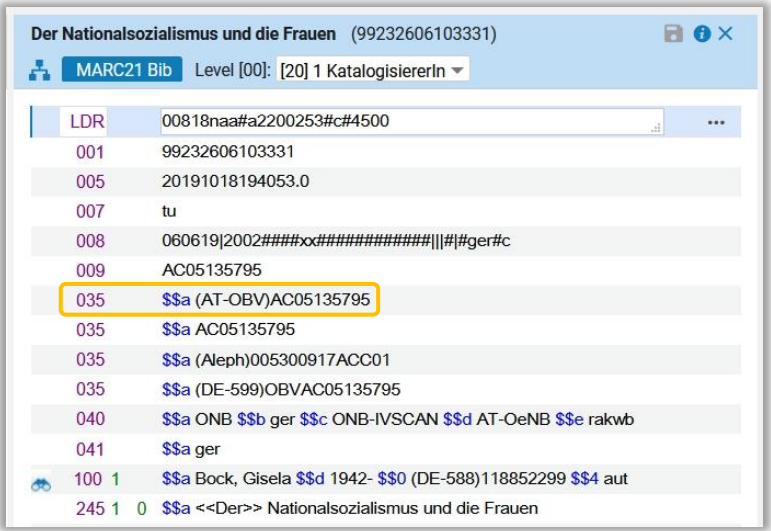

Öffnen Sie den Lokaldatensatz (LD-Datensatz) im Metadaten-Editor und ersetzen Sie jenes MARC 035-Feld, das die lokale Datensatz-ID enthält durch die AC-Nummer (z.B. 035 \$\$a(AT-SBO) LD00023371 mit (AT-OBV)AC05135795.

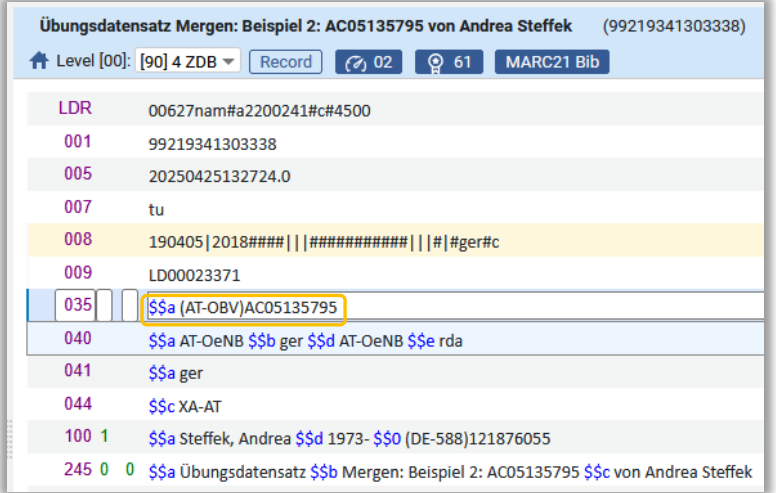

Löschen Sie alle weiteren MARC 035er-Felder im Lokaldatensatz (LD-Datensatz).

# Achtung! Klicken Sie NICHT auf [**Speichern**], sondern auf [**Datensatz-Aktionen**] > [**Mit Netzwerk teilen**].

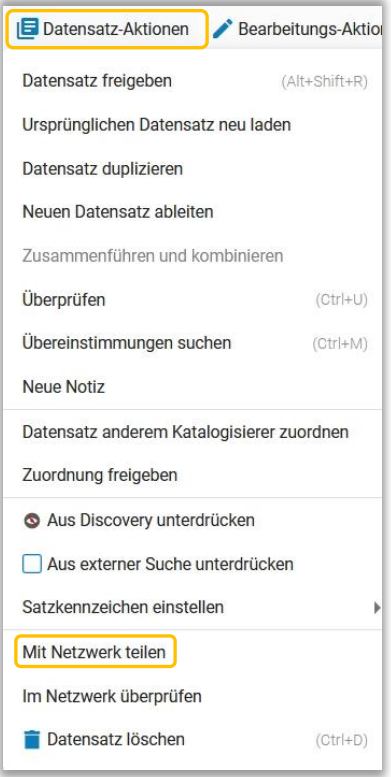

Ein Dialogfenster mit einer Bestätigungsmeldung erscheint, die Sie bestätigen müssen.

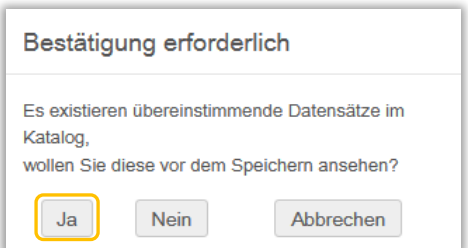

Der Metadaten-Editor wechselt in den geteilten Bildschirmmodus und rechts wird die Liste der Übereinstimmungen angezeigt. Wenn Sie möchten, können Sie Sich über [**Ansicht**] die Titeldatensätze anzeigen lassen. Wählen Sie den passenden Titeldatensatz aus und klicken Sie auf [**Verknüpfen**].

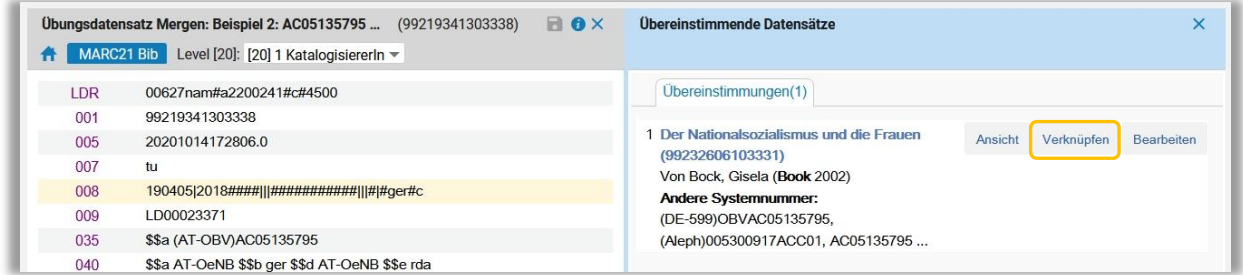

Lassen Sie Sich nicht davon verwirren, dass in der Datensatzliste links zwei Titeldatensätze – der Lokaldatensatz und der NZ-Datensatz – angezeigt werden. Refreshen Sie die Datensatzliste, dann schiebt sich der Lokaldatensatz hinter den NZ-Datensatz.

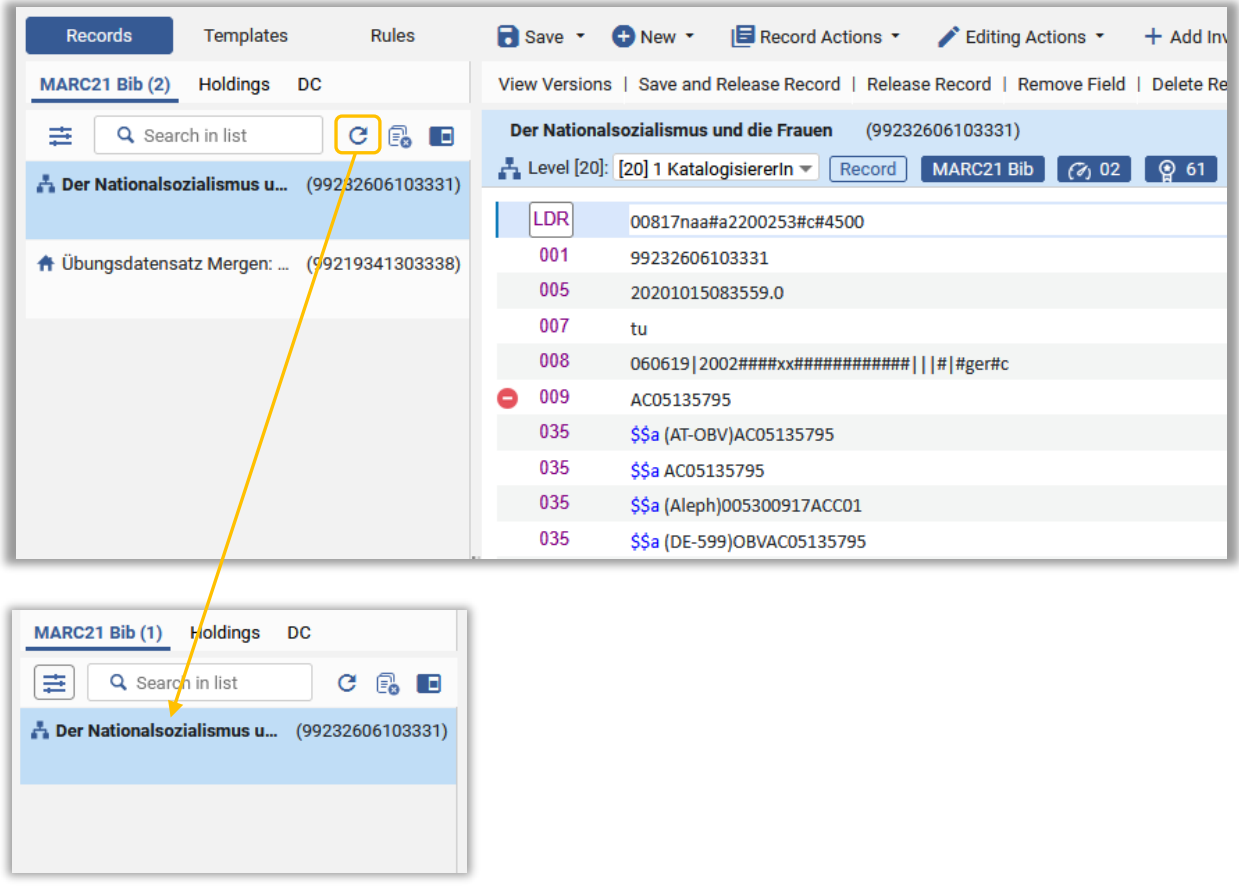

Alma-Schulungsunterlagen | Resource Management | **Titeldatensätze zusammenführen** | Stand: 25.04.2025 | CC BY-NC-SA 4.0